## **Anmeldevorgang zur virtuellen Schulverwaltung**

Um sich bei der virtuellen Schulverwaltung anmelden zu können, benötigen Sie ihr persönliches Datenblatt bzw. die folgenden Daten:

> Benutzer-/Anmeldename Passwort Schlüssel der 2-Faktor-Authentifizierung

Für die 2-Faktor-Authentifizierung benötigen Sie den Google-Authenticator auf Ihrem Smartphone oder Mobile Device. Sollten Sie den Google-Authenticator nicht installieren wollen, so können Sie auch über die Web-Adresse https://secure.servator.de die notwendigen Schritte ausführen (siehe Beschreibung am Ende).

Diese Anleitung beschreibt zuerst die Installation und Einrichtung des Google-Authenticator für Android. Danach wird die Login-Prozedur beschrieben.

## **Installation und Einrichtung des Google Authenticator**

Rufen Sie den Google Play Store auf Ihrem Mobilgerät auf (Abbildung 1). Geben Sie im Suchfeld **Google Authenticator** ein (Abbildung2). Betätigen Sie die Schaltfläche **Installieren** (Abbildung 3).

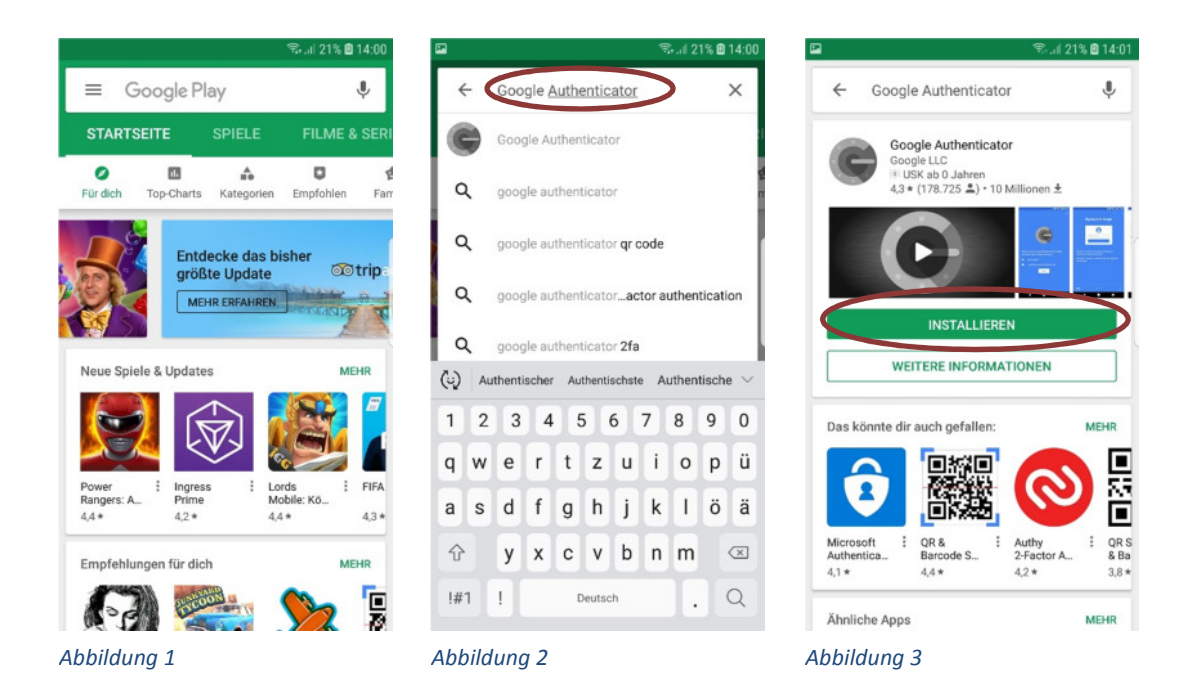

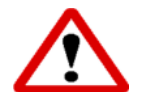

Beachten Sie, dass aus Sicherheitsgründen die Nutzung eines Smartphones oder anderen Mobile Device für den Google-Authenticator empfohlen wird, bzw. ein Gerät für die Google-Authentication verwendet werden sollte, mit dem Sie sich nicht zeitgleich in die Schulverwaltung einloggen.

Die Software Google-Authenticator wird installiert (Abbildung 4). Nach Abschluss der Installation **Öffnen** sie die Anwendung (Abbildung 5) und betätigen die Schaltfläche **Starten** (Abbildung 6).

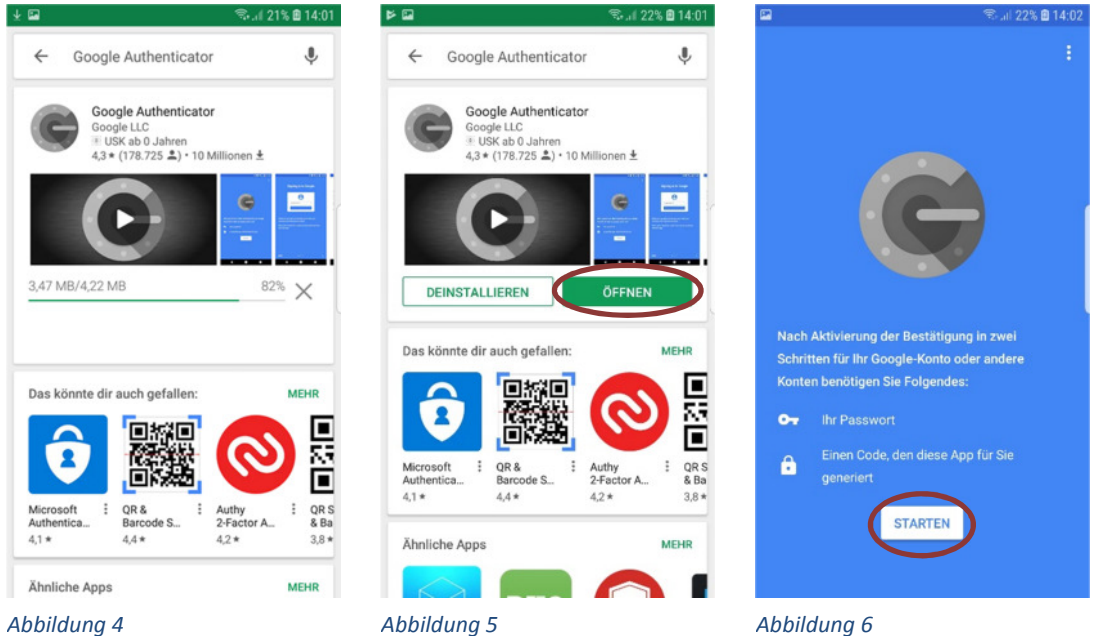

Wählen Sie **Schlüssel eingeben**, um ein Konto hinzuzufügen (Abbildung 7). Für die Eingabe der Kontodaten benötigen Sie den Benutzer-/Anmeldenamen und den Schlüssel der 2-Faktor-Authentifizierung.

Geben Sie im Feld Kontoname Ihren Benutzer-/Anmeldenamen ein (Abbildung 8). Geben Sie im Feld Mein Sicherheitsschlüssel Ihren Schlüssel der 2-Faktor-Authentifizierung ein und betätigen Sie die Schaltfläche **Hinzuf.** (Abbildung 9).

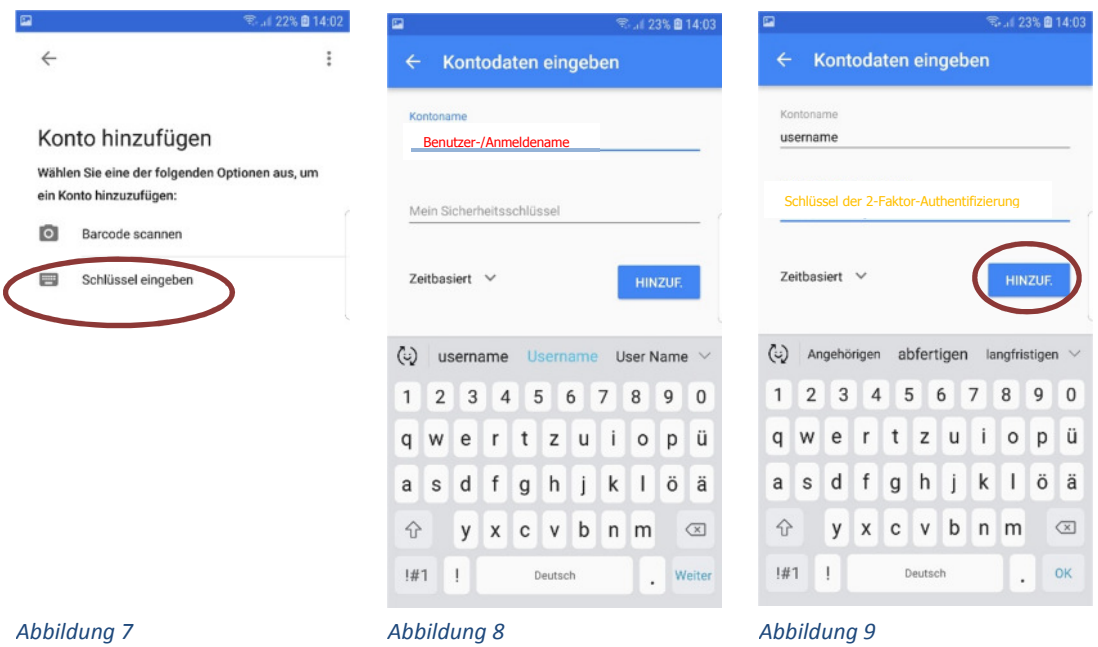

Nach dem das Konto hinzugefügt wurde erscheint eine 6-stellige Kombination, das One-time Passwort, der zugehörige Benutzer-/Anmeldename wird angezeigt (Abbildung 10).

Dieses ist jeweils für 30 Sekunden gültig und ändert sich nach dieser Zeit.

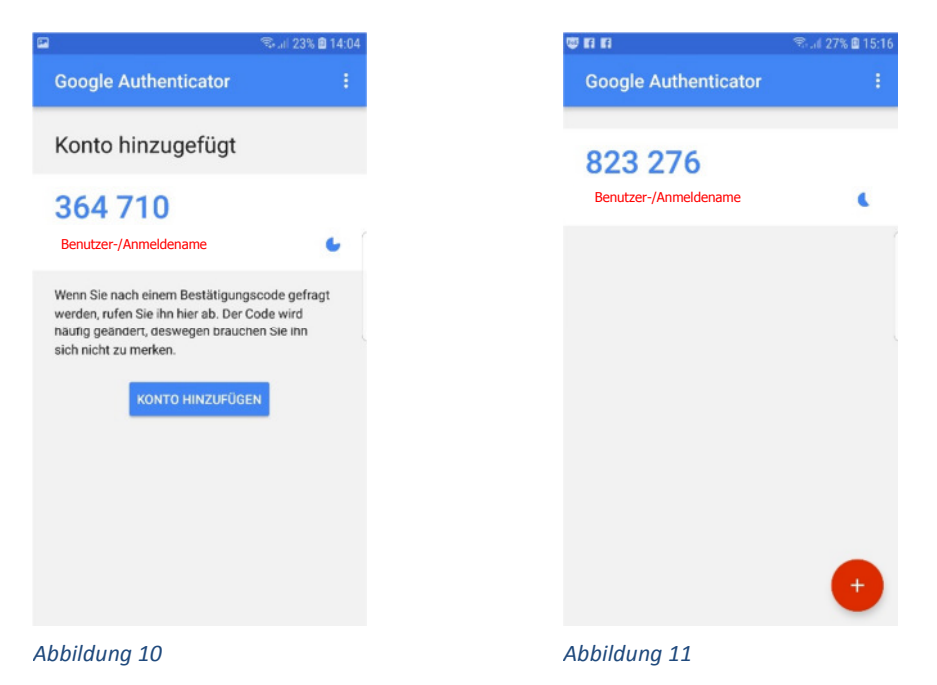

Wird die Anwendung Google-Authenticator zukünftig gestartet, kann man das aktuelle Onetime Passwort sofort ablesen (Abbildung 11).

## **Login in die Schulverwaltung**

Wechseln Sie jetzt auf das System, mit dem Sie auf die Schulverwaltung zu greifen wollen. Öffnen Sie ein Browserfenster (Internetexplorer, Firefox, Chrome, usw.) und geben Sie die Web-Adresse https://virtsv0001.rlp.cloud ein. Sie sollten diese Seite in den Favoriten abspeichern.

Hier geben Sie bitte unter "Benutzer" ihren Benutzer-/Anmeldenamen in der Schreibweise wie auf dem persönlichen Datenblatt angegeben und unter "2-Faktor" das One-time Passwort, dass Sie auf Ihrem mobilen Gerät ablesen, ein. Betätigen Sie zeitnah die Schaltfläche **Absenden** (Abbildung 10).

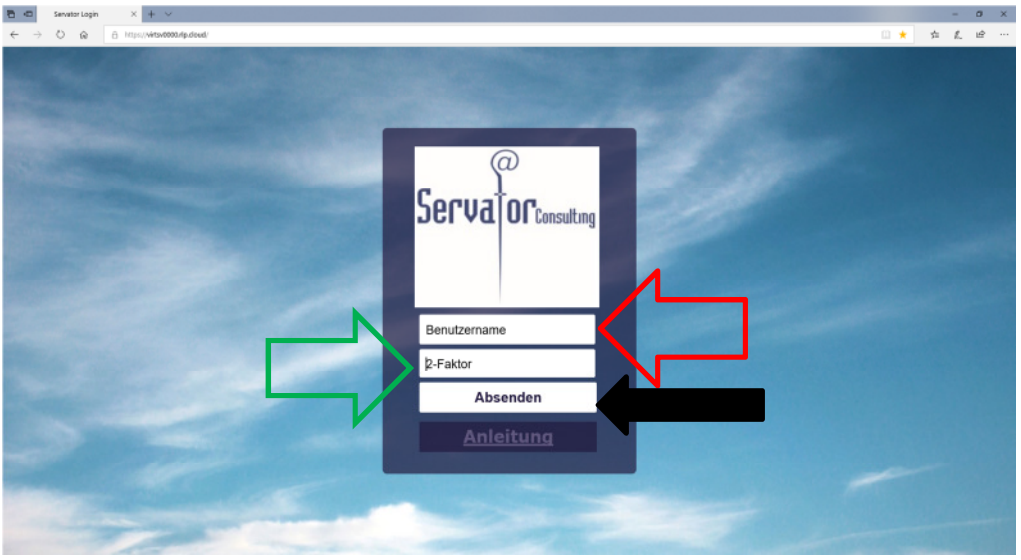

*Abbildung 10*

Nach der erfolgreichen Übermittlung der Daten können Sie Ihr Passwort Eingeben (Abbildung 11).

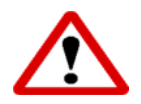

Die Systemuhr auf dem lokalen PC muss die korrekte Uhrzeit haben, da das generierte One-time Passwort sonst nicht angenommen wird!

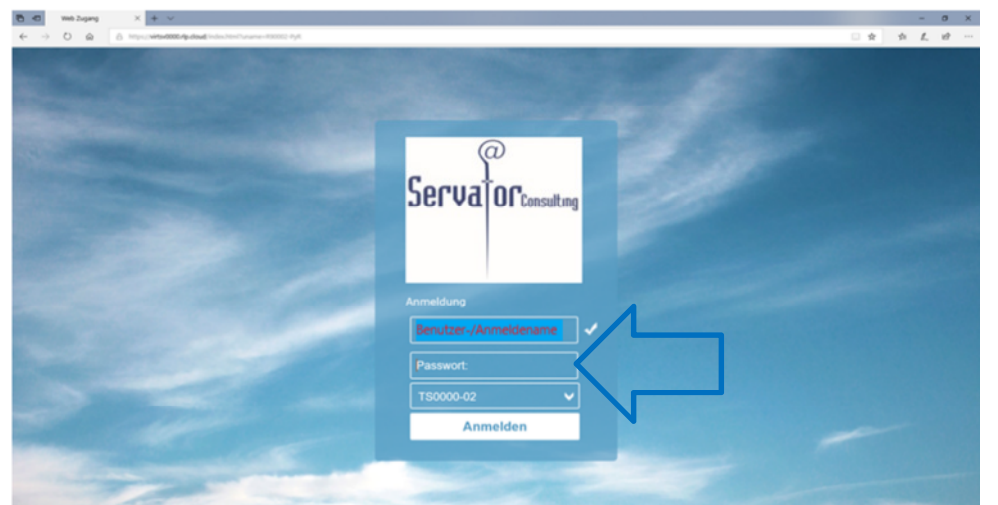

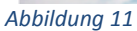

## **Anmeldung ohne Google-Authenticator**

Öffnen Sie ein Browserfenster (Internetexplorer, Firefox, Chrome, usw.) und geben Sie die Web-Adresse https://secure.servator.de ein.

In diesem Fenster geben Sie bitte unter "Benutzer" ihren Benutzer-/Anmeldenamen in der Schreibweise wie auf dem persönlichen Datenblatt angegeben ein und im Feld "Schlüssel" den Schlüssel der 2-Faktor-Authentifizierung.

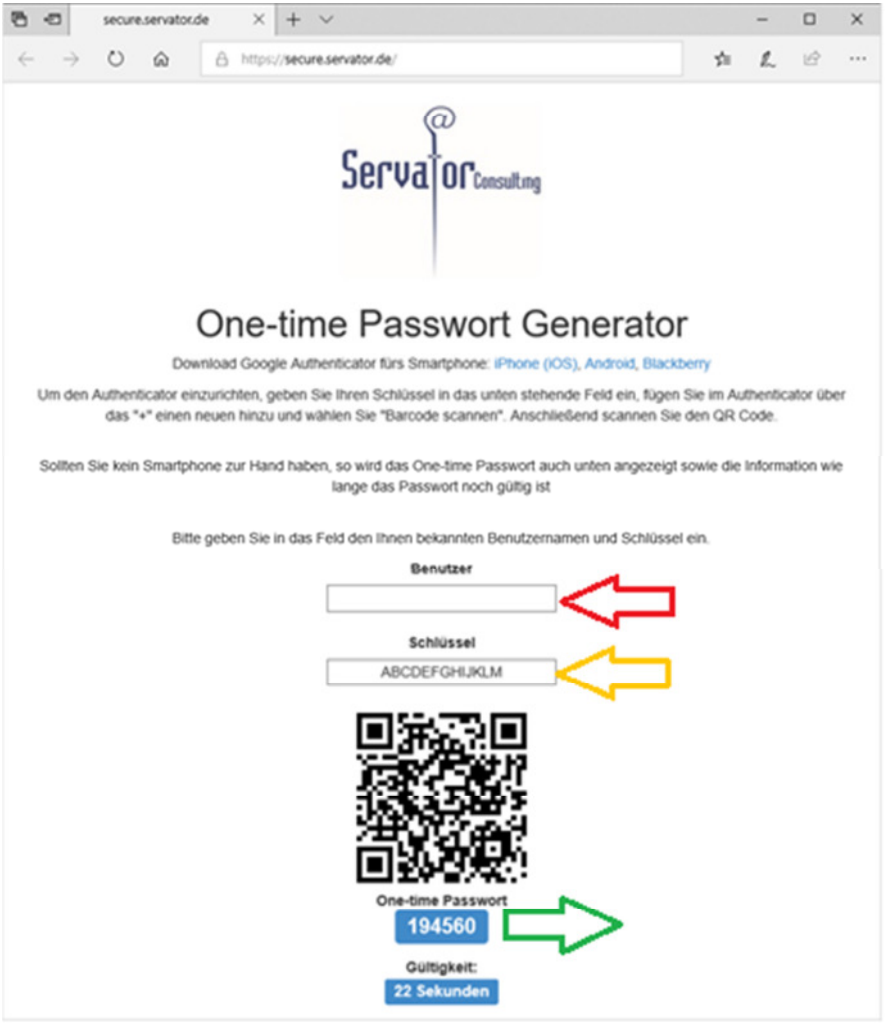

*Abbildung 12: Generierung des One-time Passworts über Browserfenster*

Daraus wird ein sechsstelliges One-time Passwort generiert, das jeweils für 30 Sekunden gültig ist. Nach Ablauf der Gültigkeit wird sofort ein neues Passwort generiert.

Für die Anmeldung verfahren Sie wie im Abschnitt **Login in die Schulverwaltung** beschrieben.

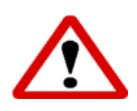

Beachten Sie, dass aus Sicherheitsgründen die Nutzung eines Smartphones oder anderen Mobile Device für den Aufruf der Webseite empfohlen wird, bzw. ein Gerät für die Google-Authentication verwendet werden sollte, mit dem Sie sich nicht zeitgleich in die Schulverwaltung einloggen.